## **СЭМД «Свидетельство о смерти» СЭМД «Свидетельство о рождении»**

Обязательное условие: вход в МИС под пользователем, который оформлял свидетельство.

Заполняем необходимые поля, нажимаем "Применить", а затем «Подписать»

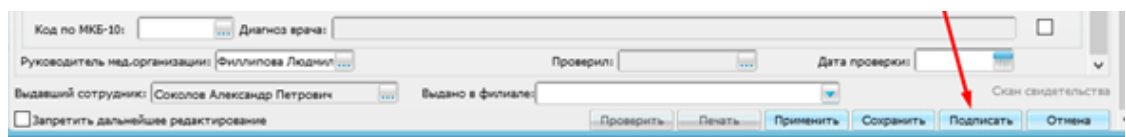

В открывшемся окне нажимаем "Сформировать и подписать"

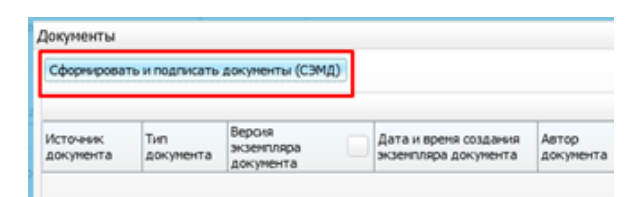

В открывшемся окне СЭМД выбираем личную подпись сотрудника и ФИО сотрудника, который подписывает свидетельство от лица МО

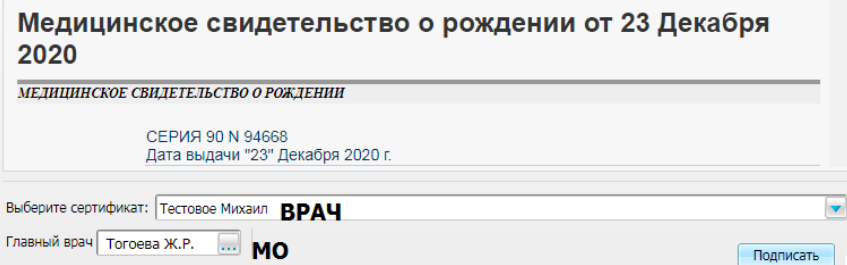

После подписания документа, он появляется под учетной записью сотрудника, которого указали в поле подписи МО в Отчеты → Отчеты на подпись. Необходимо нажать на него ПКМ - подписать.

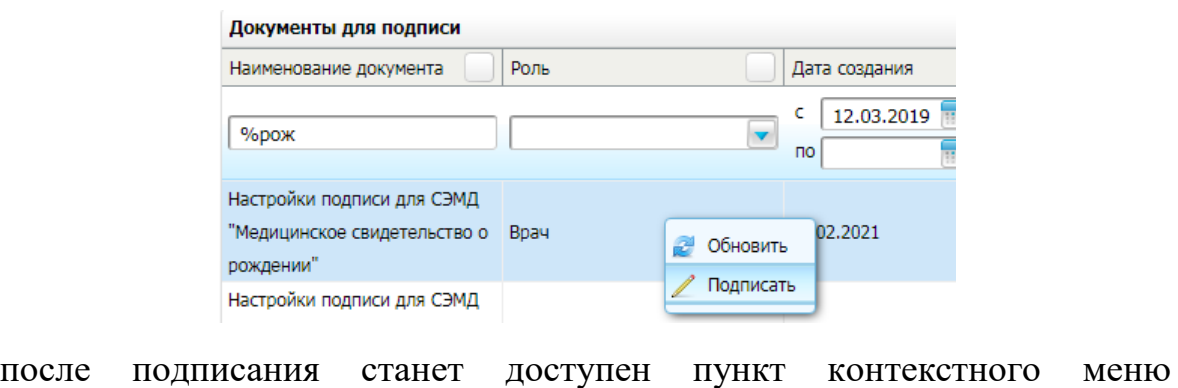

«Зарегистрировать в РЭМД»Настройки подписи для СЭМД "Медицинское свидетельство о Врач 2021 2 Обновить рождении" Просмотр Настройки подписи для СЭМД • Отменить подписание "Медицинское свидетельство о Врач 2021 Зарегистрировать в РЭМД рождении"